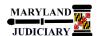

# **Quick Reference Tip Sheet**

#### LAST REVISED DATE: 07/08/2022

#### **General Information**

| Task                                                                                                    | Process Information                                                                                                    |  |  |  |
|----------------------------------------------------------------------------------------------------|----------------------------------------------------------------------------------------------------|--|--|--|
| Viewing/Reopening an Interpreter Invoice  Note: If additional assistance is needed, please contact the respective AOC Department staff or the JIS Service Desk. | Invoices that you have saved and/or submitted are stored on the Self-Service Home page in GEARS. Retrieve and view invoices to:  1. Continue editing an Invoice that has not been submitted 2. View the status of a submitted Invoice 3. Reopen a denied invoice For more information about entering Interpreter Invoices, please refer to the Creating an Interpreter Invoice tip sheet. |  |  |  |

#### **GEARS Navigation**

| Main Menu > AOC Self Service > AOC Interpreter Invoice Entry | Favorites ▼ | Main Menu ▼ | > | AOC Self Service ▼ | > | AOC Interpreter Invoice Entry |
|--------------------------------------------------------------|-------------|-------------|---|--------------------|---|-------------------------------|
|                                                              |             |             |   |                    |   |                               |

#### 1.0 Process

This document is intended to provide a quick reference to viewing/reopening Self-Service Interpreter Invoices in GEARS.

| STEP | ACTION                                                                                 | DETAILS                                                                              |
|------|----------------------------------------------------------------------------------------|--------------------------------------------------------------------------------------|
| 1.   | On the AOC Self-Service Invoices Invoice Actions page, click the "View Invoices" link. | AOC Self-Service Invoices Invoice Actions  Create Interpreter Invoice  View Invoices |

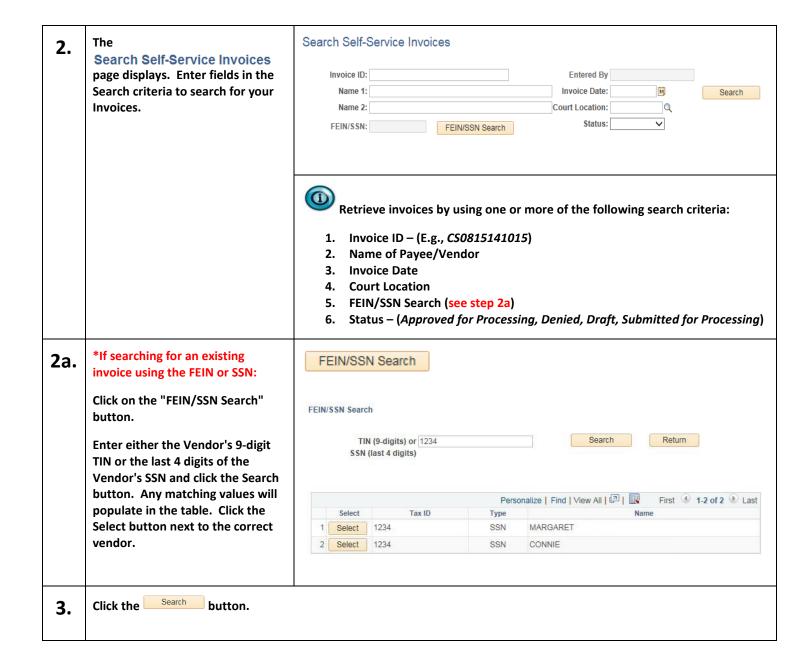

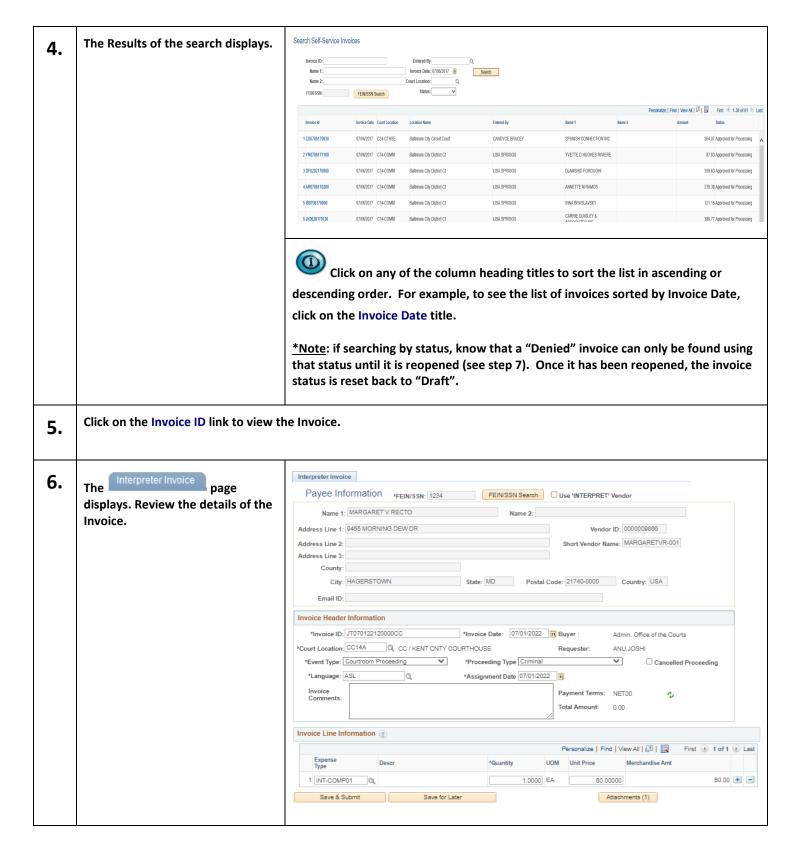

### 7. \*\*FOR DENIED INVOICES\*\*

To reopen a 'Denied' invoice, click the Reopen Invoice button, and then click OK to confirm the reopen.

Invoices that have been 'Denied' can be updated, including adding additional attachments, rather than having to create a new one.

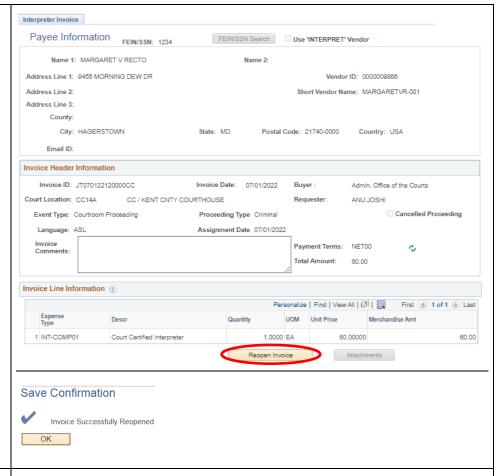

## 8. \*\*FOR APPROVERS ONLY\*\*

When making edits to an Invoice, you must 'Save' your changes first before you 'Release for Processing'. If you make edits to the Invoice and attempt to 'Release for Processing' without first saving, an error message will appear. To correct, click the button to return to the Interpreter Invoice page. Then, click the Save button and lastly, click the Release for Processing button.

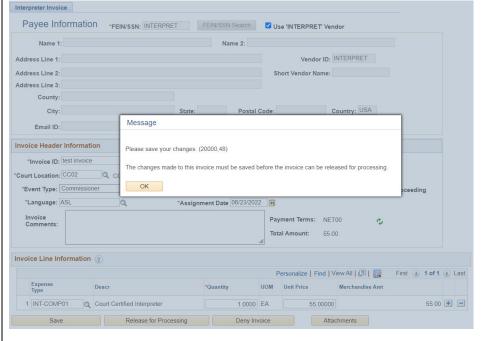

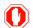

**End of Document**